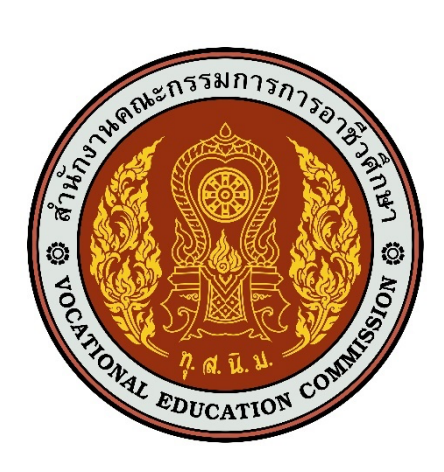

# เอกสารคู่มือการใช้งานระบบ

**สำหรับ : การลงประลงประกาศรับสมัครงาน (สถานประกอบการ) (USER MANUAL) เวอร&ชัน 1.0**

โครงการพัฒนายกระดับระบบงานติดตามผู้สำเร็จการศึกษาอาชีวศึกษา

ด้วยวิธีประกวดราคาอิเล็กทรอนิกส์ (e-bidding)

**จัดทำโดย**

**บริษัท ดิจิตอล ไอที คอนซัลติ้ง จำกัด**

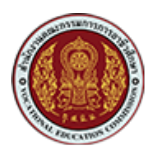

## **สารบัญ**

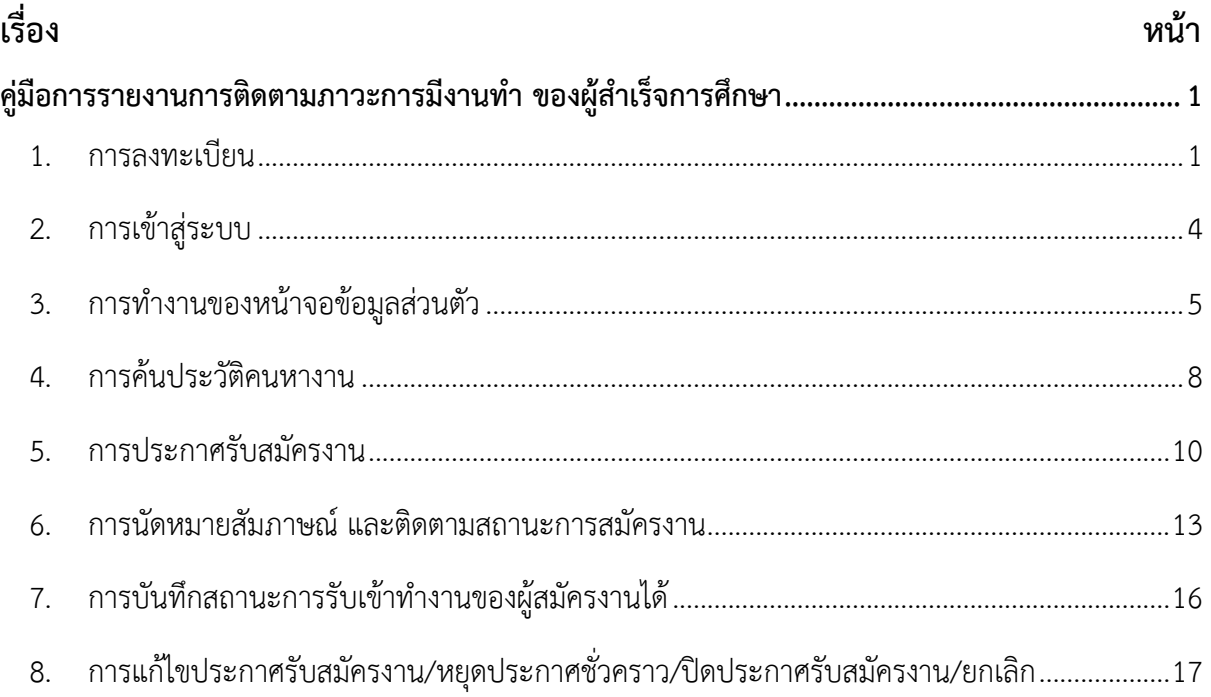

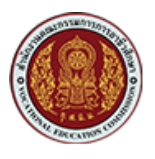

## <span id="page-2-0"></span>์ คู่มือการรายงานการติดตามภาวะการมีงานทำ ของผู้สำเร็จการศึกษา

#### <span id="page-2-1"></span>**1. การลงทะเบียน**

1. เข้าสู่หน้าจอลงชื่อเข้าใช้งานระบบ (Login) คลิกปุ่ม <sup>(</sup> ลงทะเบียนสถานประกอบการ

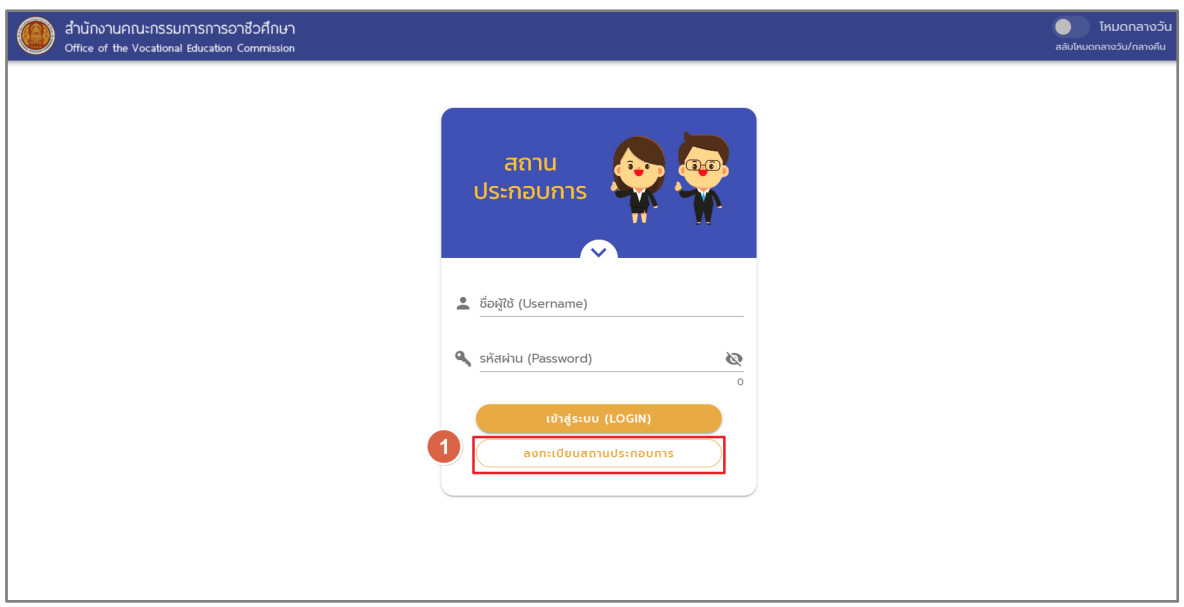

รูปภาพแสดงหน้าลงทะเบียน

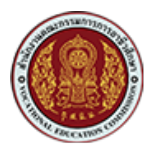

2. เมื่อระบบแสดงหน้าจอสำหรับลงทะเบียน ทำการกรอกข้อมูลของผู้ประกอบการลงในแบบฟอร์ม ตามที่ระบบกำหนด

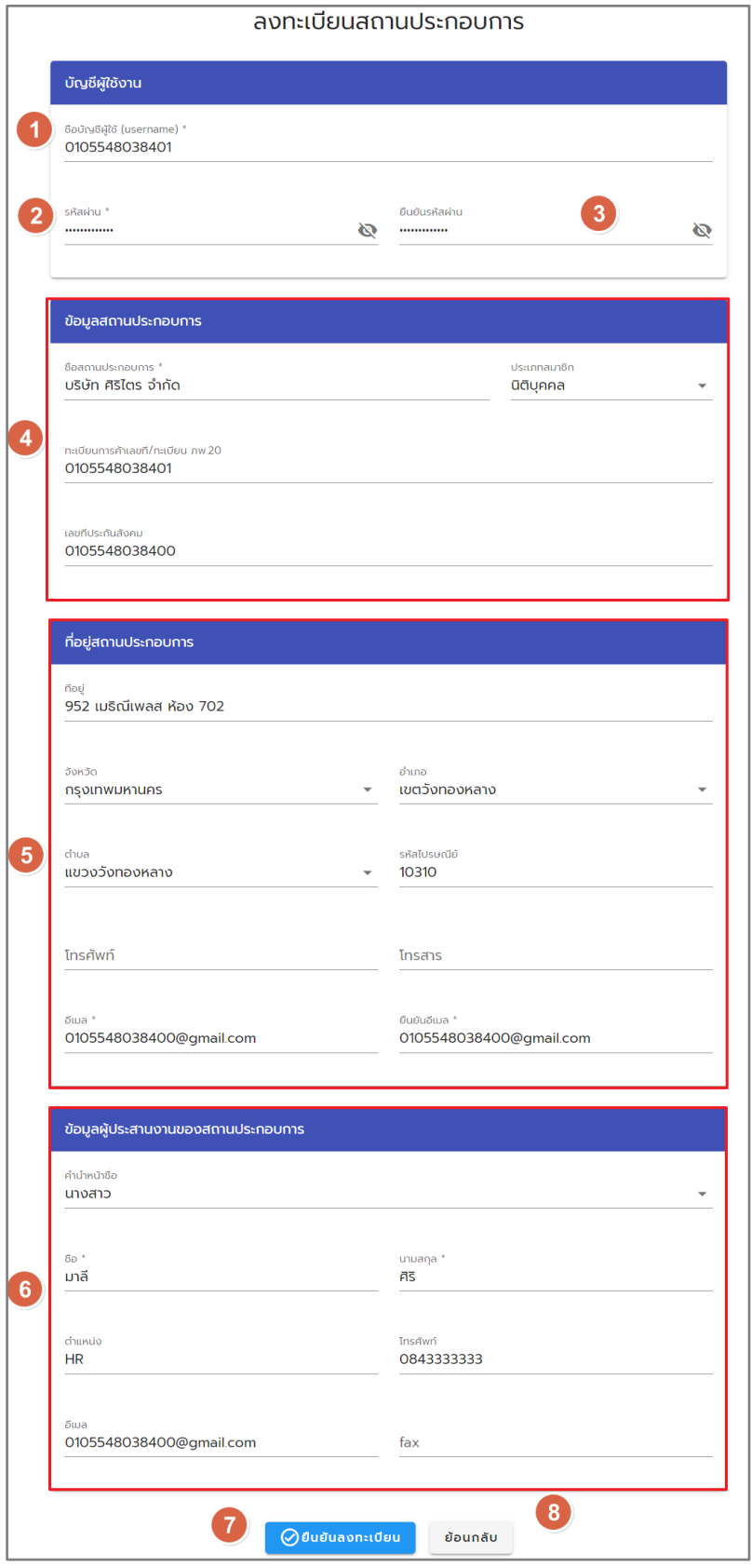

้รูปภาพแสดงหน้าจอแบบฟอร์มสำหรับกรอกข้อมูลผู้ประกอบการ

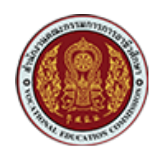

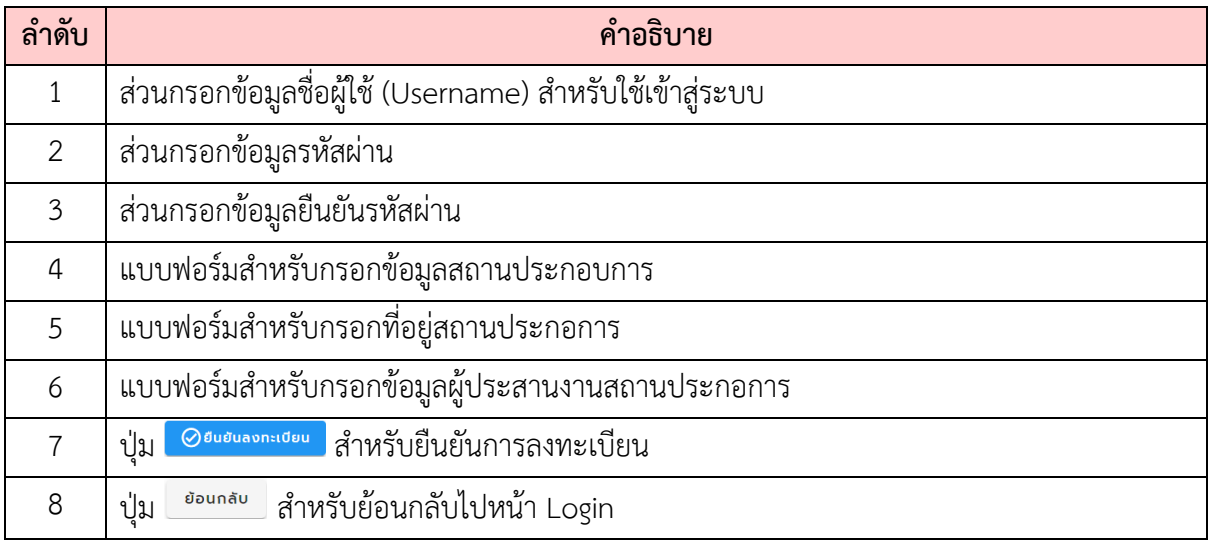

#### 3. ระบบจะแสดง Popup แจ้งเตือนเพื่อยืนยันการลงทะเบียนขึ้นมา คลิกปุ่ม <mark>มา<sup>งผา</sup>ย</mark>

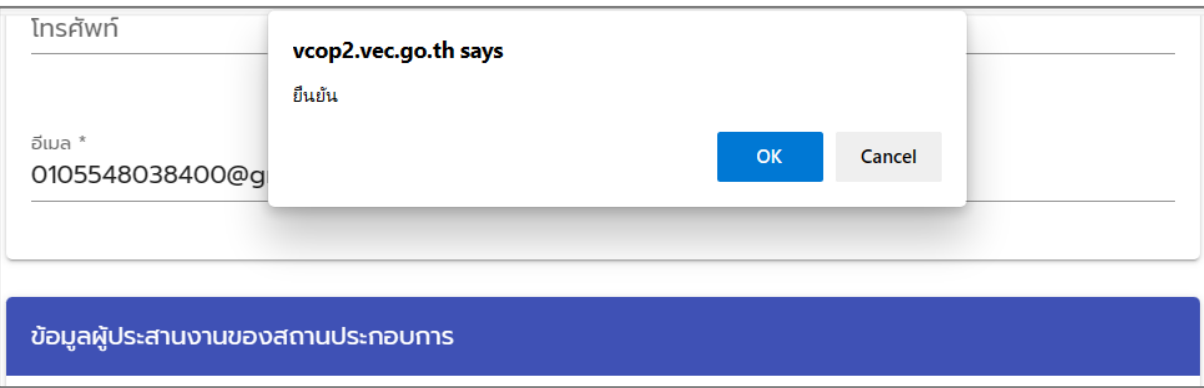

#### รูปภาพแสดง Popup แจ2งเตือนเพื่อยืนยันการลงทะเบียน

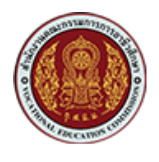

## <span id="page-5-0"></span>2. **การเข้าสู่ระบ**บ

การ Login เข้าสู่ระบบ

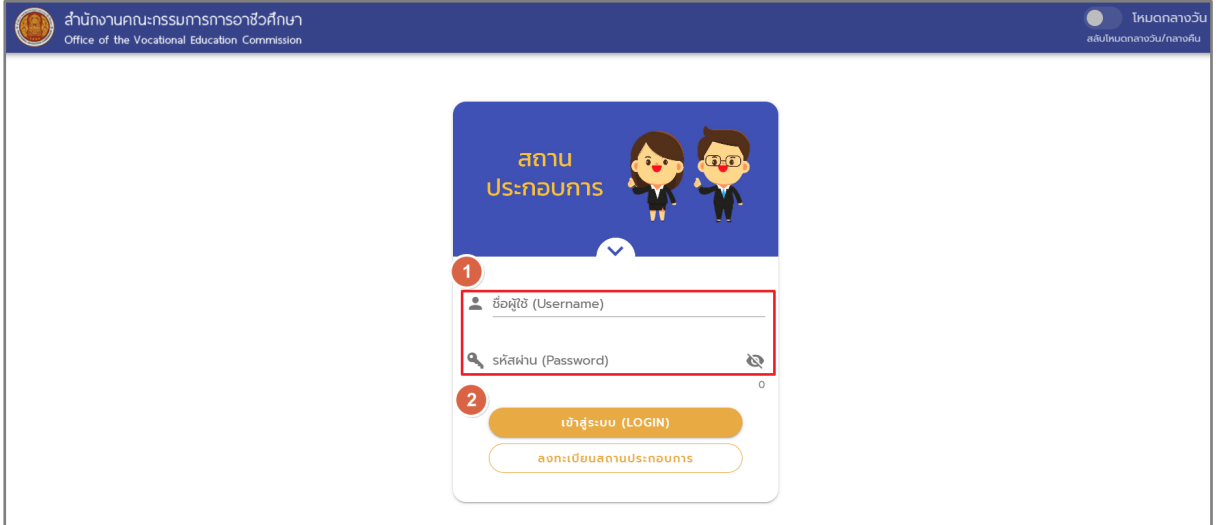

#### รูปภาพแสดงหน้า Login

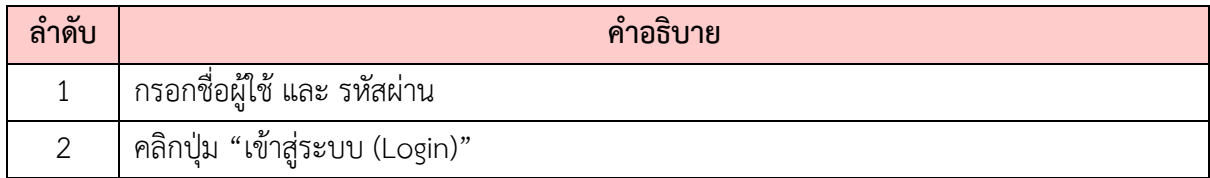

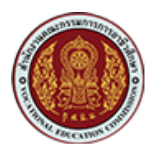

#### <span id="page-6-0"></span>3. การทำงานของหน้าจอข้อมูลส่วนตัว

ผู้ที่เป็นสมาชิกของระบบ และลงชื่อเข้าใช้งานระบบ (Login) แล้วสามารถเข้าสู่หน้าจอข้อมูลส่วนตัว ่ ของสมาชิก ซึ่งเป็นส่วนเก็บข้อมูลประวัติการเข้าชมเนื้อหาต่าง ๆ ของระบบ เป็นต้นได้ โดยมีขั้นตอน ดังนี้

- 1. เมื่อลงชื่อเข้าใช้งานระบบ (Login) จากนั้นคลิกที่ชื่อสมาชิกเพื่อเข้าสู่หน้าจอข้อมูลส่วนตัว
- 2. เมื่อระบบเข้าสู่หน้าจอข้อมูลส่วนตัว มีรายละเอียดของหน้าจอดังนี้

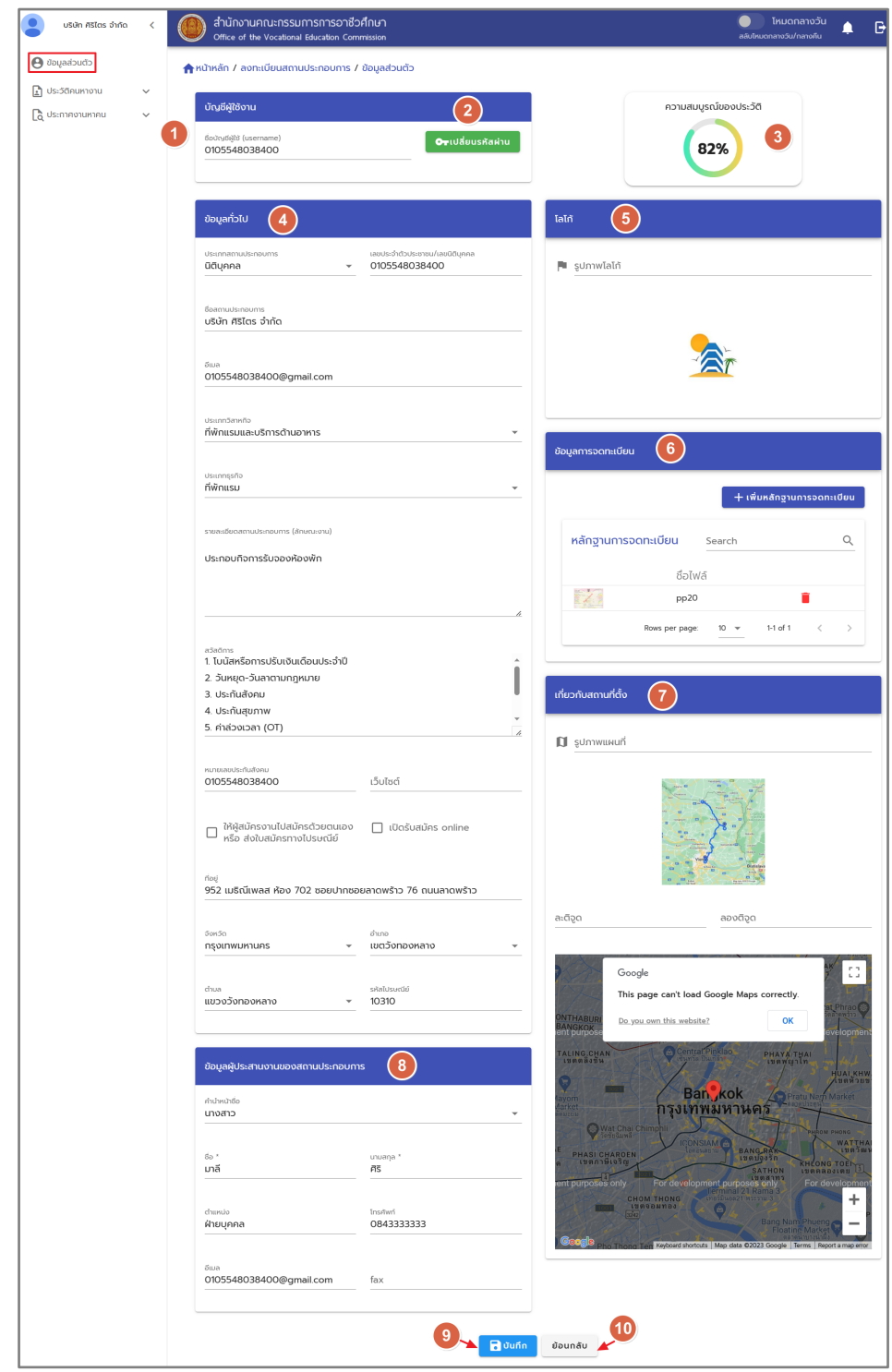

รูปภาพแสดงหน้าจอข้อมูลส่วนตัวของสถานประกอบการ

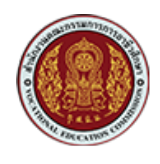

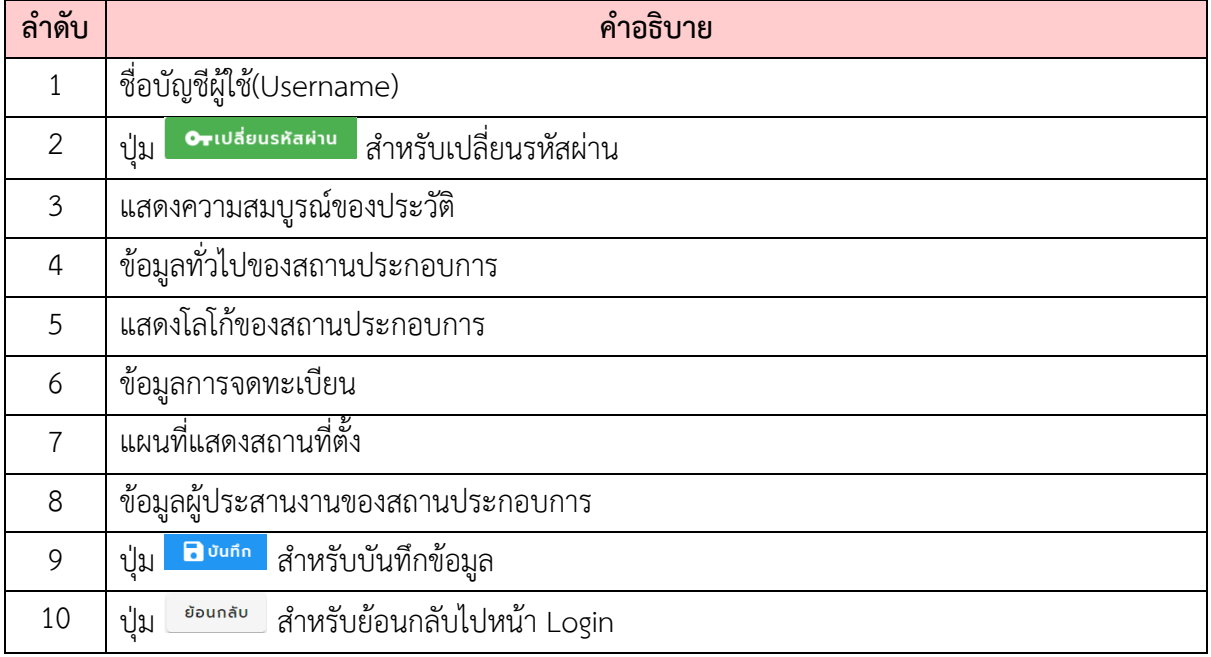

## **ขั้นตอนการเปลี่ยนรหัส**

1. เมื่อลงชื่อเข้าใช้งานระบบ (Login) จากนั้นคลิกที่ปุ่ม <mark>คาแล่ยแรหลผ่าน</mark> เพื่อเข้าสู่หน้าเปลี่ยนรหัส

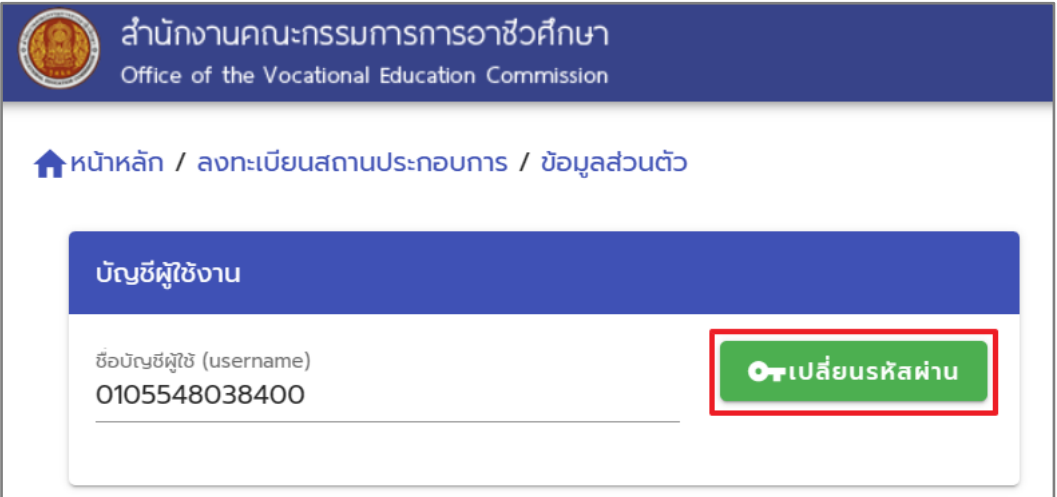

รูปภาพแสดงปุaมสำหรับเปลี่ยนรหัสผ5าน

- 2. เมื่อเข้าสู่หน้าจอเปลี่ยนรหัสผ่าน สามารถทำการเปลี่ยนรหัสผ่านที่ต้องการลงในช่องที่ระบบกำหนดได้
- 3. จากนั้นคลิกปุ่ม <sup>49 ยนยน</sup> เพื่อทำการยืนยัน

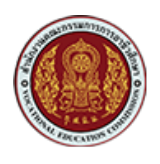

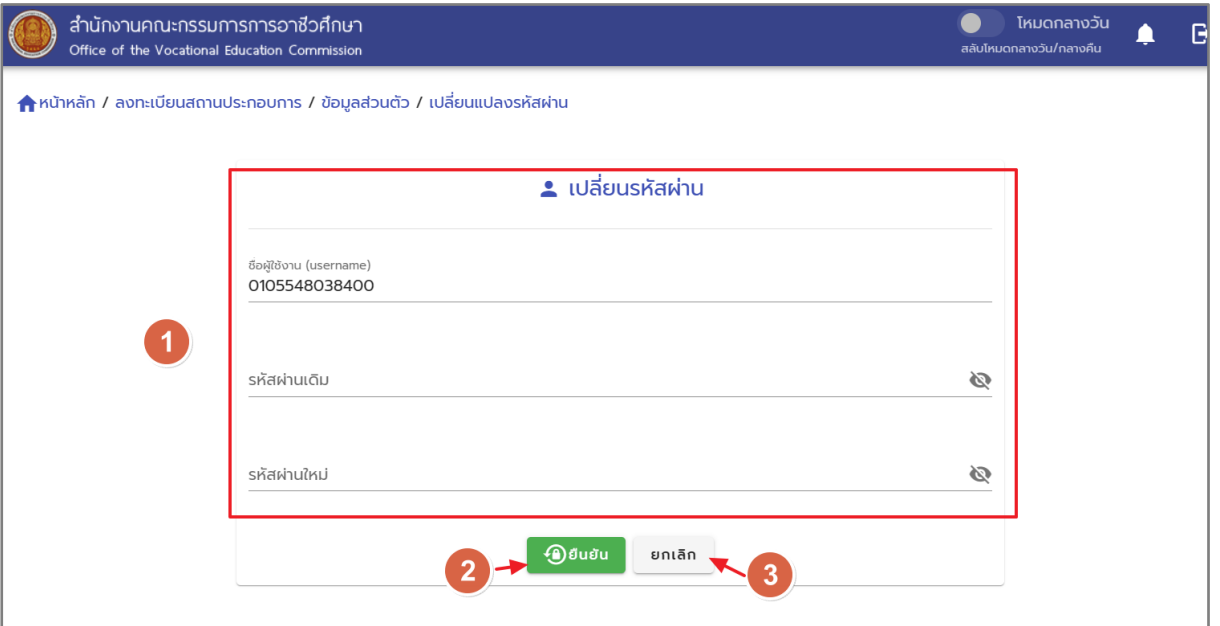

## ี<br>รูปภาพแสดงหน้าจอเปลี่ยนรหัสผ่าน

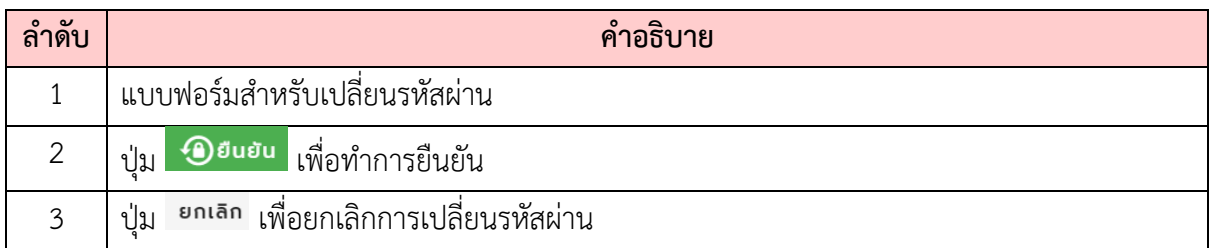

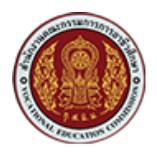

### <span id="page-9-0"></span>**4. การค\*นประวัติคนหางาน**

1. ค้นประวัติคนหางาน ระบบจะแสดงประวัติคนหางานทั้งหมดตามความต้องการตำแหน่งงาน ของนักเรียน และนักศึกษา

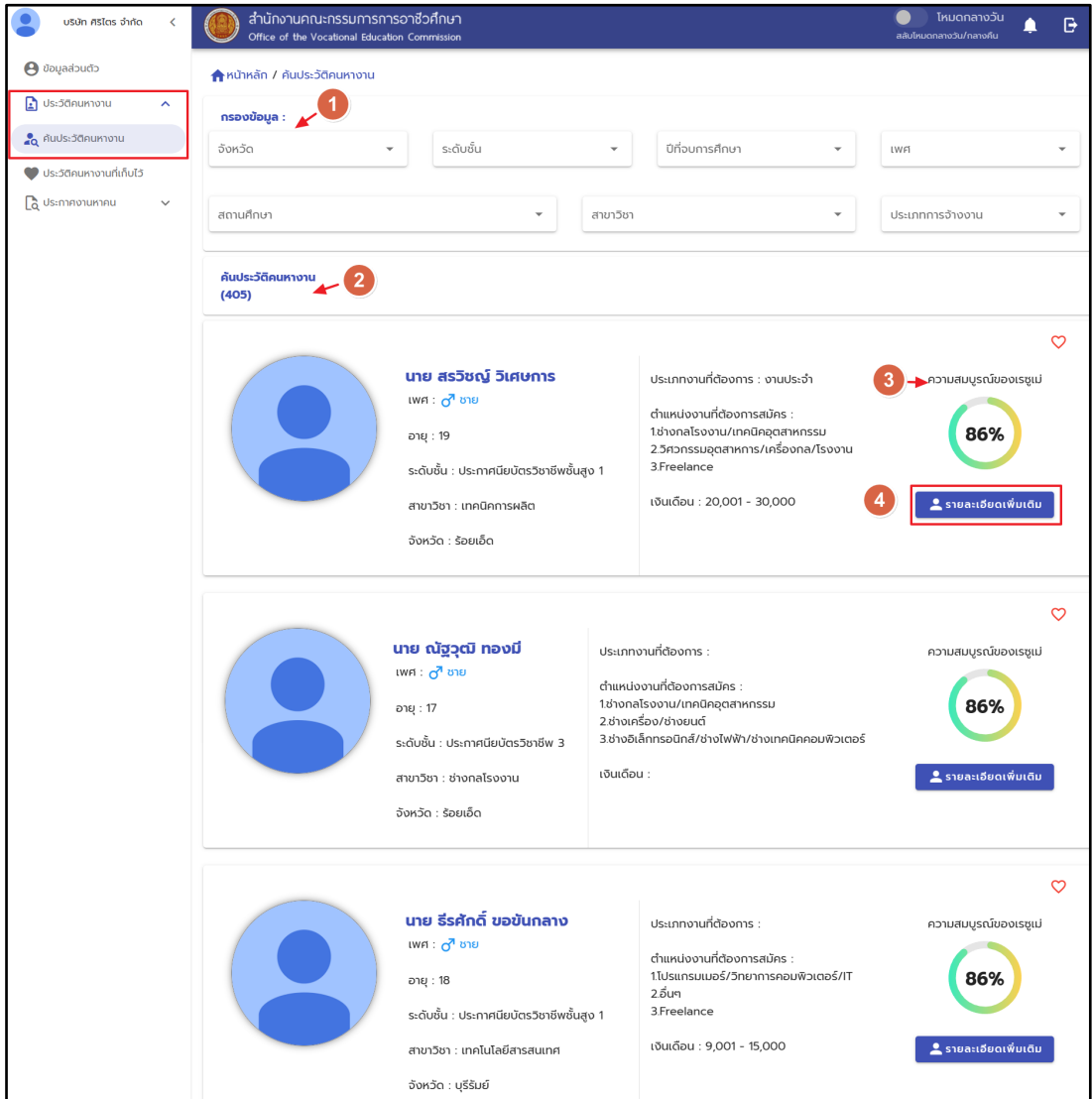

## ์<br>รูปภาพแสดงหน้าจอประวัติคนหางาน

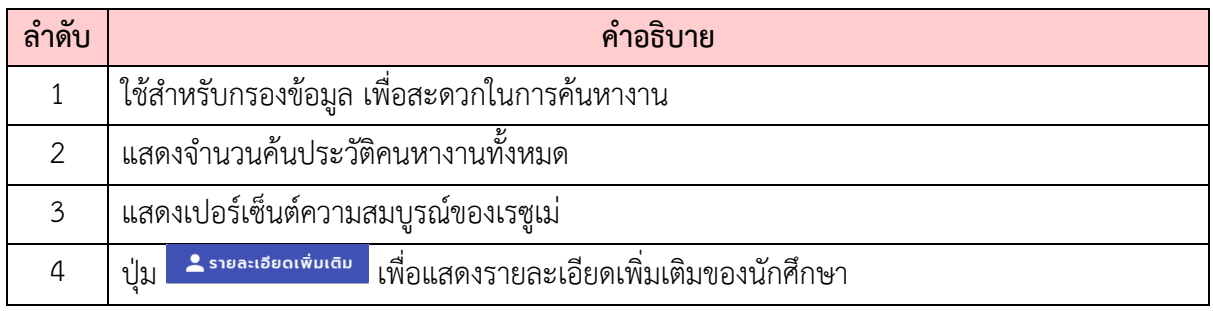

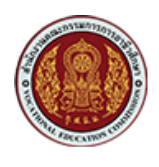

2. เมื่อต้องการเรียกดูรายละเอียดเพิ่มของผู้สมัคร ให้คลิกที่ปุ่ม " <mark>\* รายละเอียดเพิ่มเติม <mark>"</mark></mark>

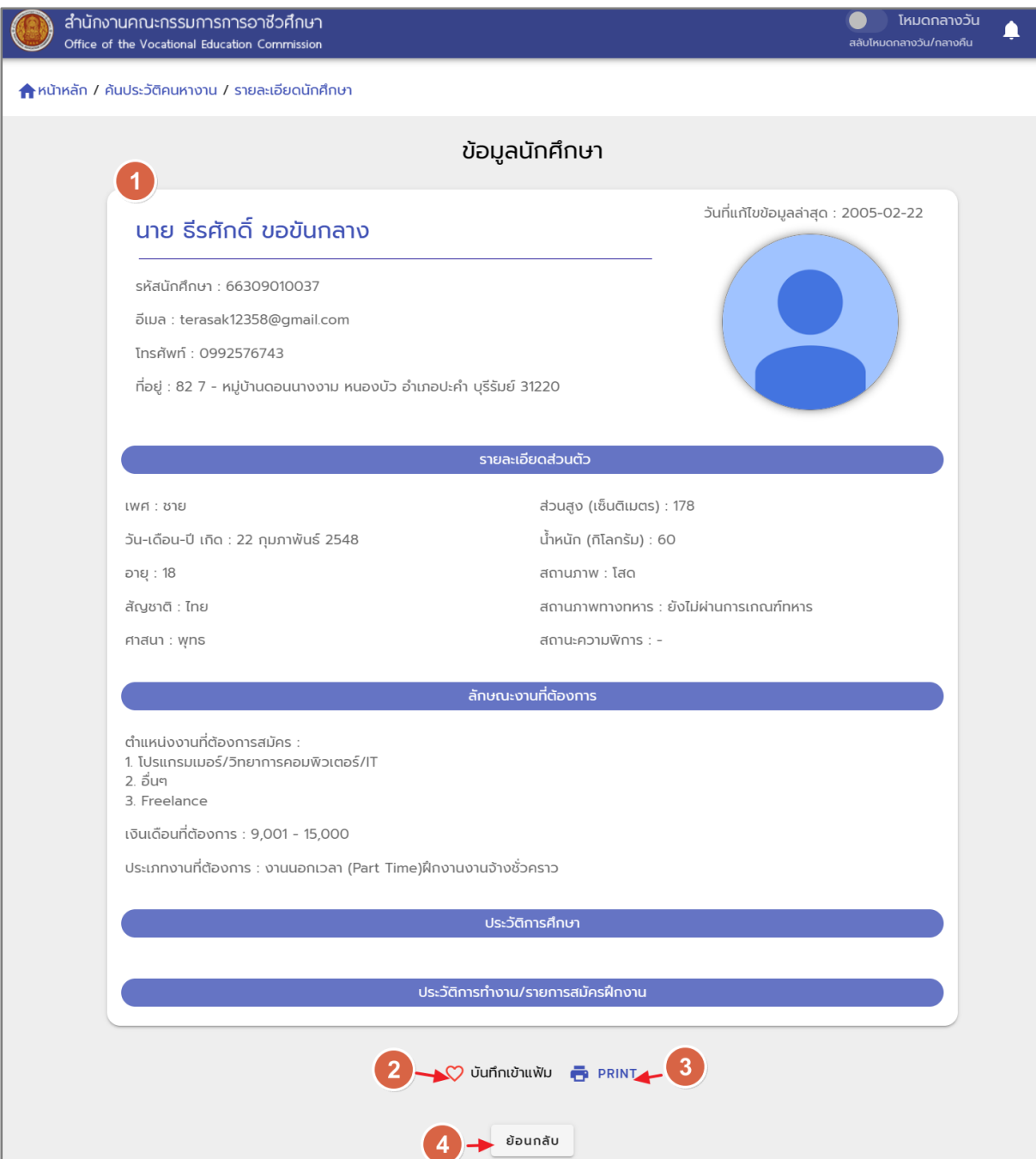

์<br>รูปภาพแสดงหน้าจอประวัติคนหางาน

| ลำดับ | คำอธิบาย                                                                |
|-------|-------------------------------------------------------------------------|
|       | ข้อมูลนักศึกษา                                                          |
|       | บันทึกเข้าแฟ้ม จะอยู่ในประวัติคนหางาน                                   |
|       | ้ผู้ประกอบการสามารถปริ๊นซ์เป็นเอกสาร หรือเรียกดูเรซูเม่ในรูปแบบ PDF ได้ |
|       | เพื่อย้อนไปหน้าค้นประวัติคนหางาน<br>ย้อนกลับ<br>ป่ม                     |

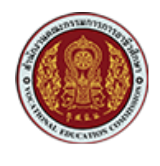

3. เมื่อต้องการเรียกดูประวัติคนหางานที่เก็บไว้ ให้คลิกที่ปุ่ม " ♥ ประวัติคนหางานที่เก็บไว้ "

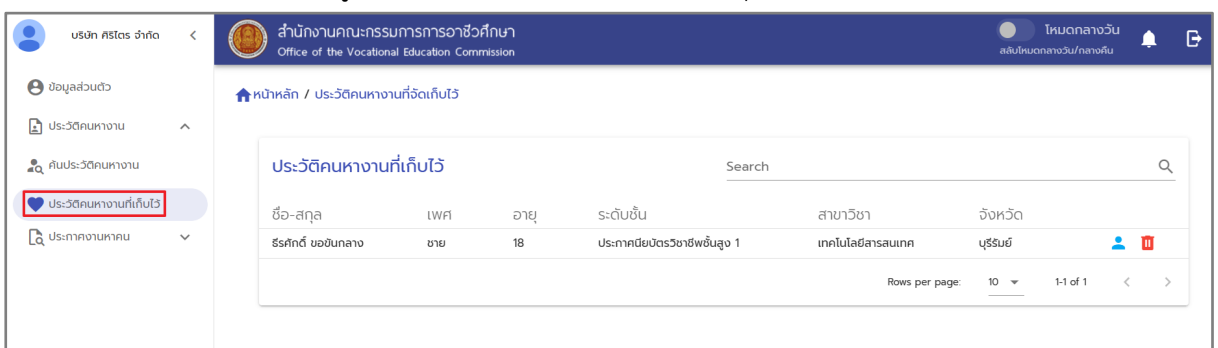

#### <span id="page-11-0"></span>**5. การประกาศรับสมัครงาน**

หน2าจอแสดงระบบการประกาศรับสมัครงาน

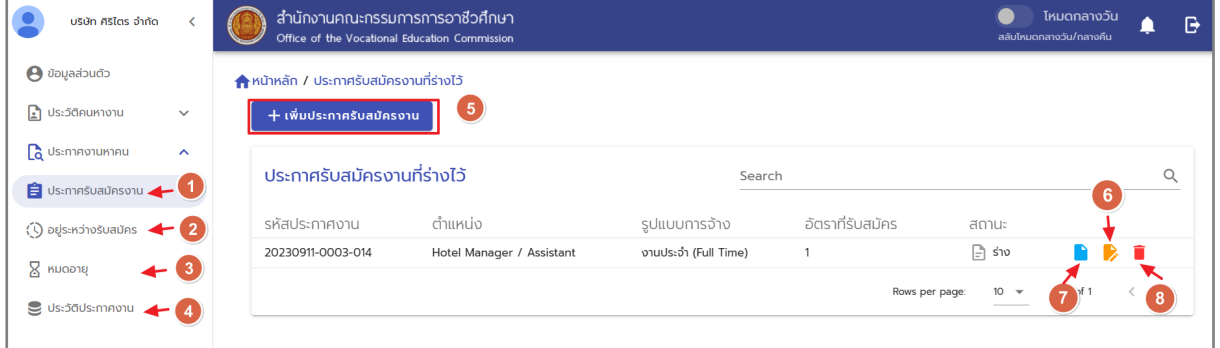

## รูปภาพแสดงหน้าจอประกาศรับสมัครงานที่ร่างไว้

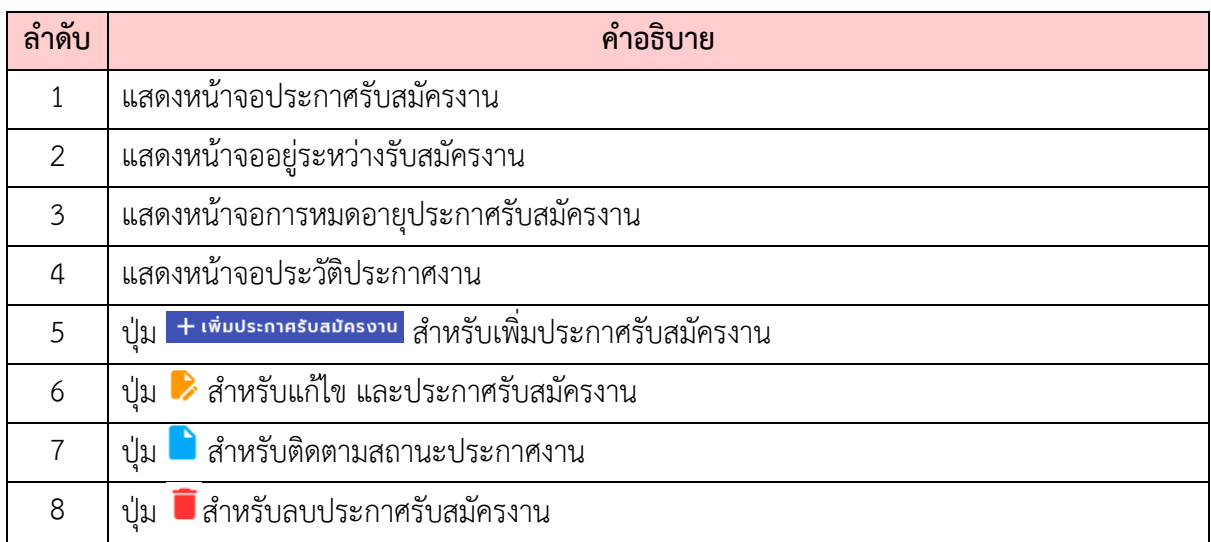

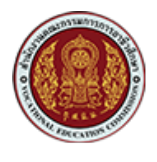

 $1.$  ให้คลิกที่ปุ่ม  $+$ เพิ่มประกาศรับสมัครงาน

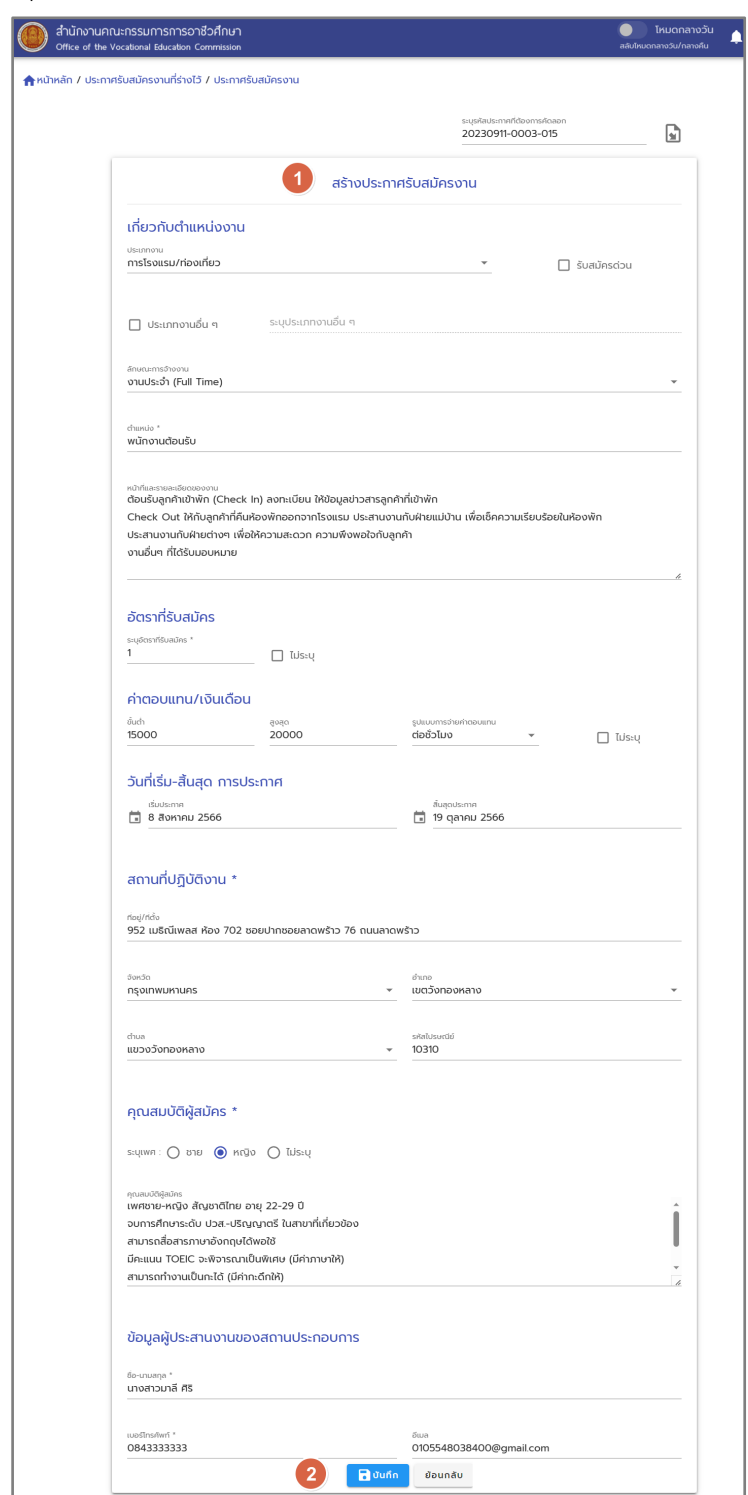

## รูปภาพแสดงหน2าจอเพิ่มประกาศรับสมัครงาน

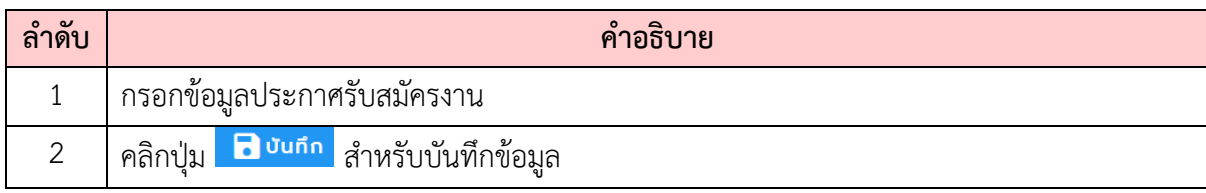

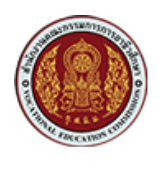

2. เมื่อต้องการประกาศรับสมัครงาน ให้คลิกที่ปุ่ม **D** 

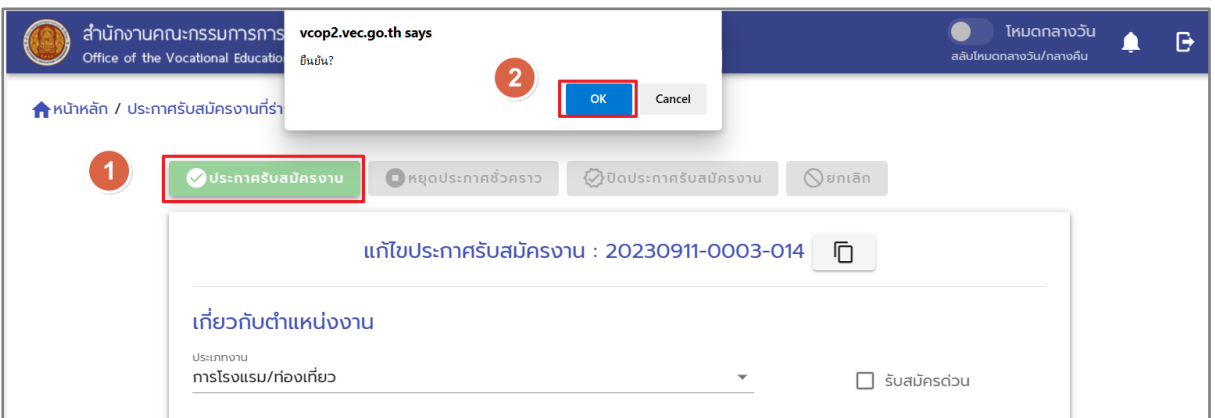

#### รูปภาพแสดงหน2าจอประกาศรับสมัครงาน

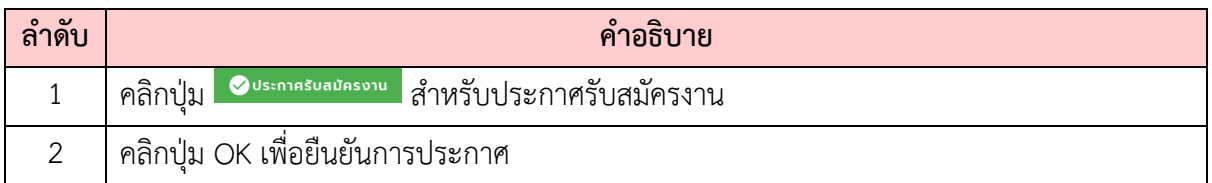

## 3. เมื่อต้องการเรียกดูประกาศรับสมัครงานให้ไปที่ <sup>(</sup>9) อยู่ระหว่างรับสมัคร

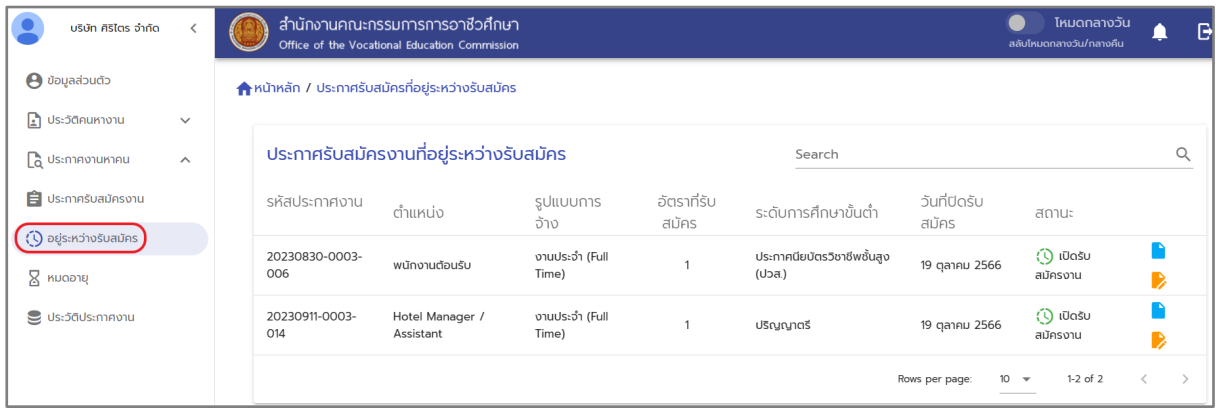

รูปภาพแสดงหน้าจอประกาศรับสมัครงานที่อยู่ระหว่างรับสมัคร

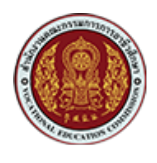

#### <span id="page-14-0"></span>**6. การนัดหมายสัมภาษณMและติดตามสถานะการสมัครงาน**

 $1.$  ไปที่ $\ddot{\odot}$ อยู่ระหว่างรับสมัคร แล้วคลิกที่ปุ่ม $\Box$ 

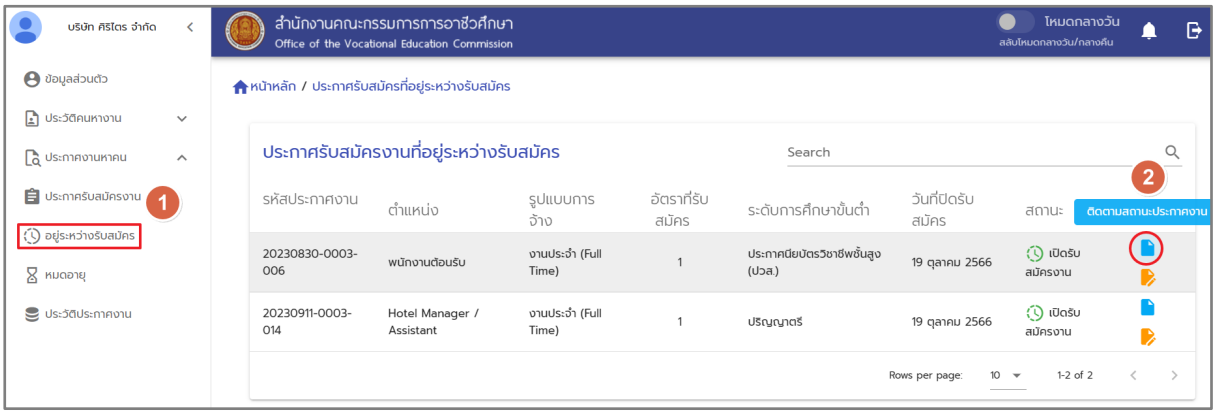

#### รูปภาพแสดงปุ่มสำหรับเข้าสู่หน้าจอนัดหมายสัมภาษณ์งาน

2. จะปรากฏหน้าติดตามสถานะการรับสมัครงาน จากนั้นคลิกที่ **ไว** 

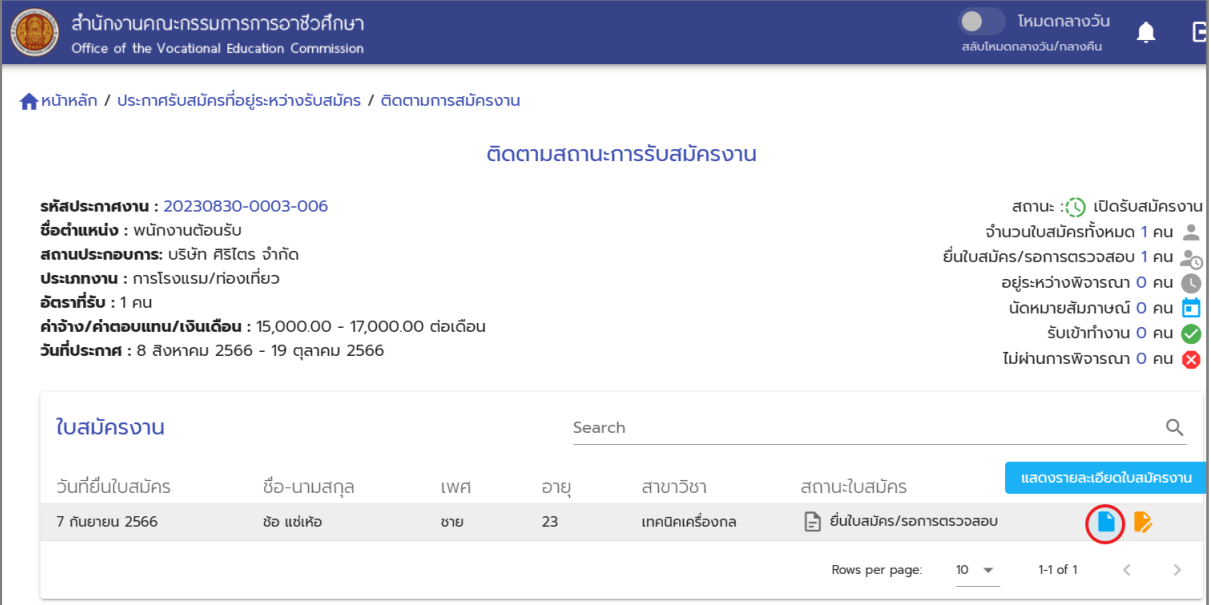

้รูปภาพแสดงปุ่มสำหรับเข้าสู่หน้าจอติดตามสถานการณ์รับสมัครงาน

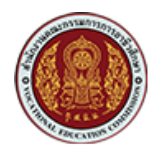

3. จะปรากฏหน้าเลือกสถานะนัดหมายสัมภาษณ์งาน

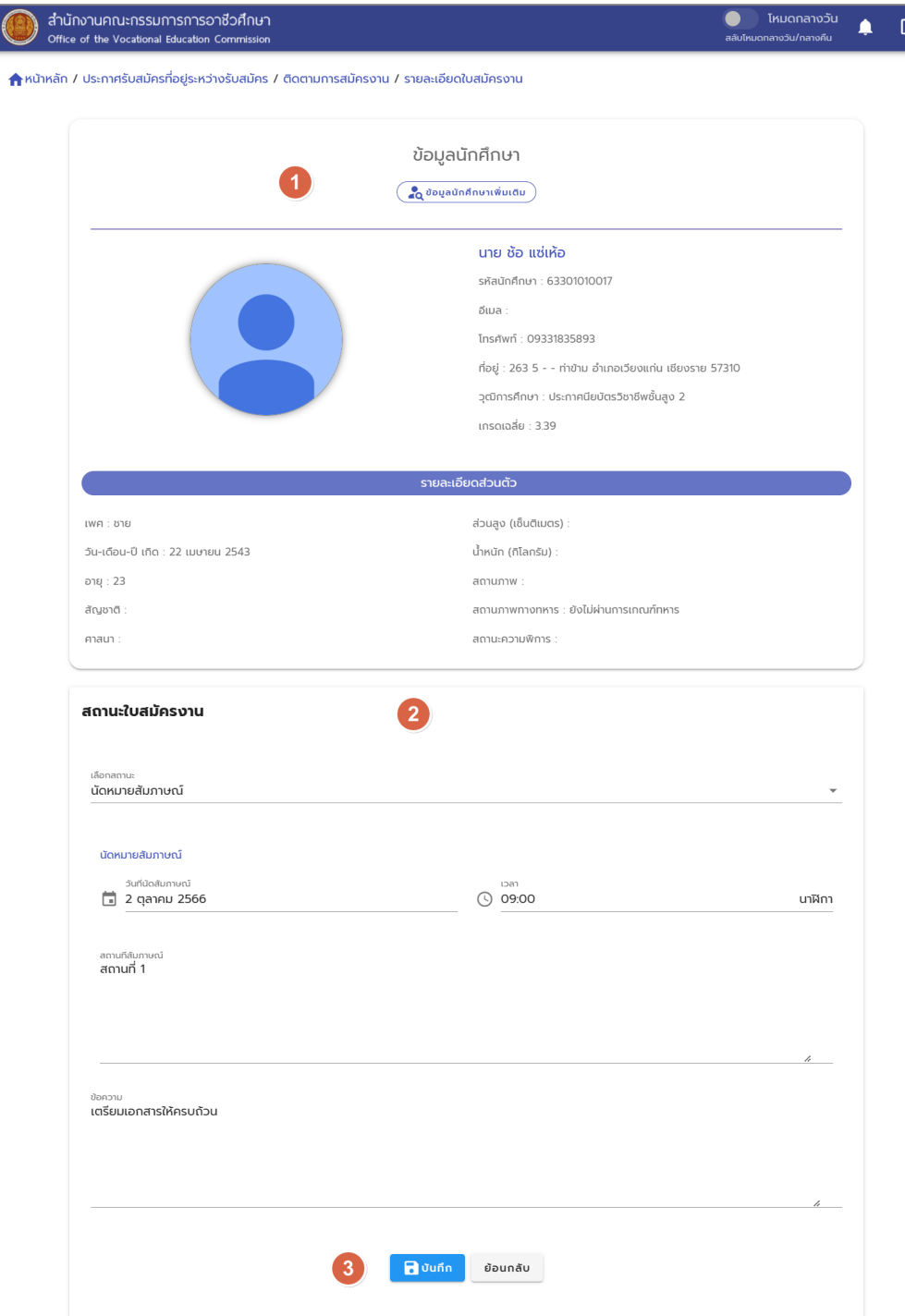

#### รูปภาพแสดงหน้าจอข้อมูล และการนัดหมายสัมภาษณ์งาน

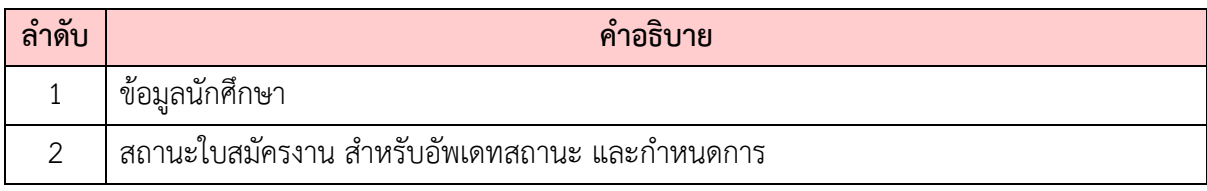

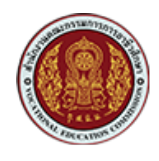

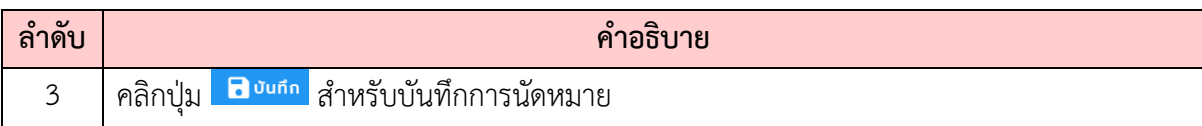

4. เมื่อย้อนกลับมาหน้าจอติดตามการรับสมัครงาน สถานะใบสมัครจะเปลี่ยนเป็น นัดหมายสัมภาษณ์

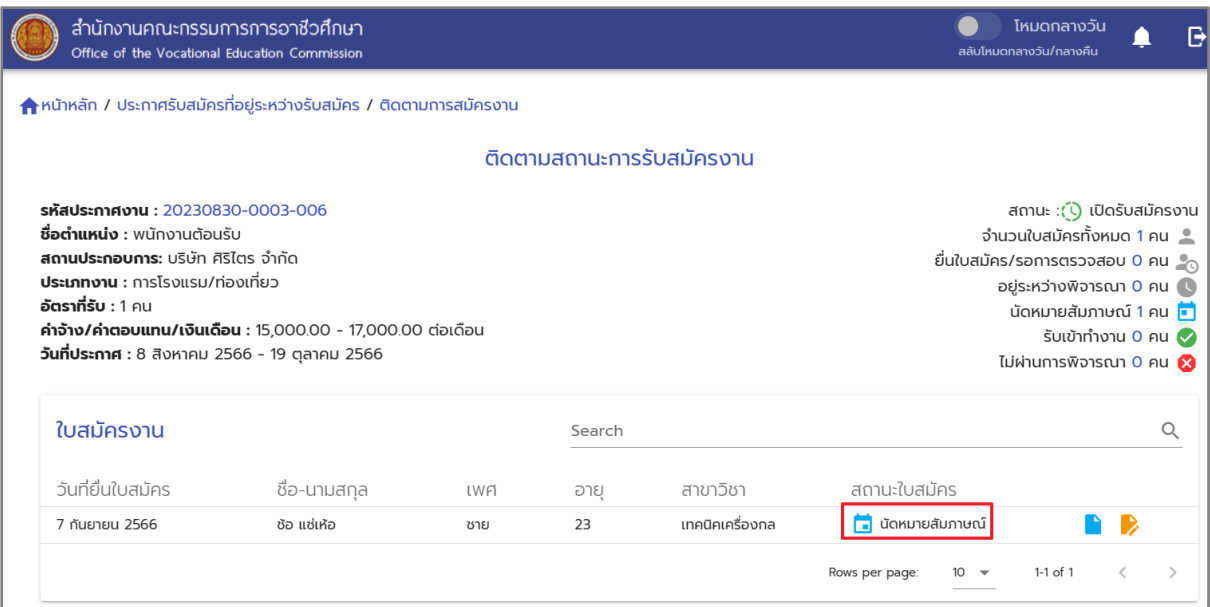

รูปภาพแสดงหน้าจอแสดงการนัดหมายสัมภาษณ์งาน

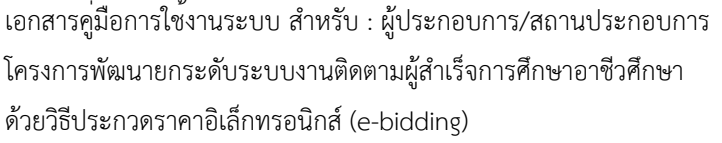

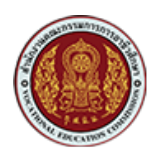

## <span id="page-17-0"></span>7. การบันทึกสถานะการรับเข้าทำงานของผู้สมัครงานได้

บันทึกสถานการณLประกาศรับสมัครงาน

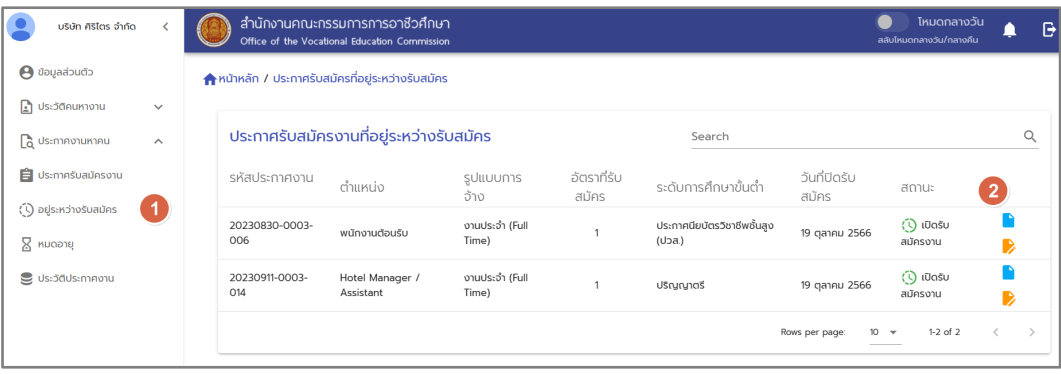

#### รูปภาพแสดงสถานะสมัครงาน

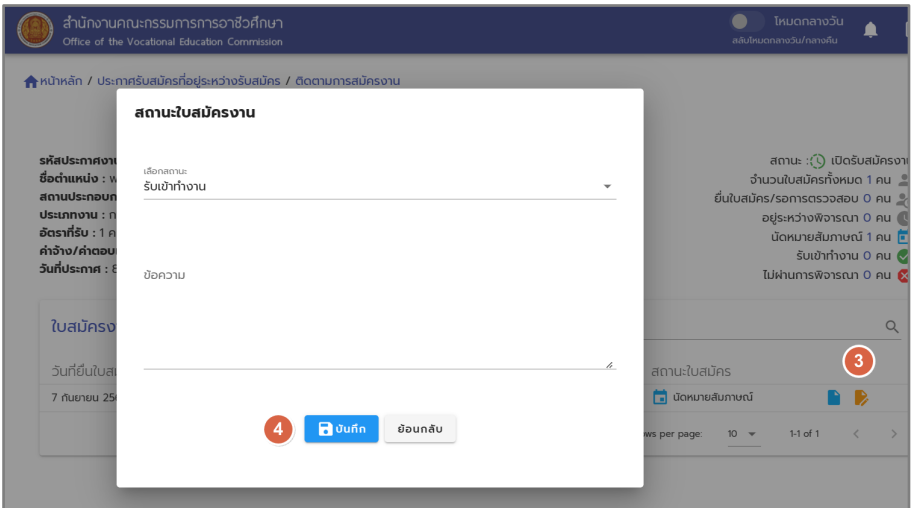

## รูปภาพแสดงเปลี่ยนสถานะสมัครงาน

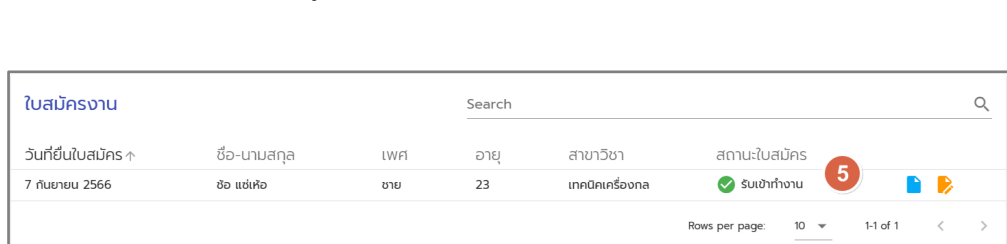

#### รูปภาพแสดงอัพเดทสถานะสมัครงาน

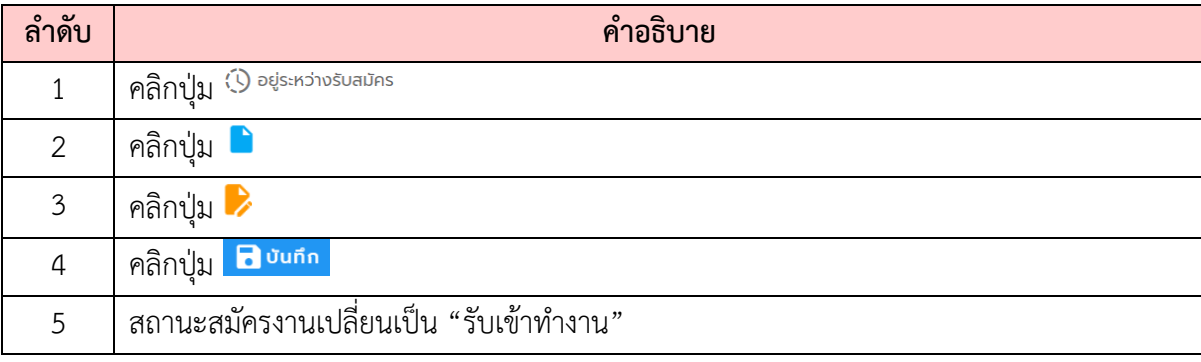

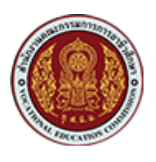

#### <span id="page-18-0"></span>8. การแก้ไขประกาศรับสมัครงาน/หยุดประกาศชั่วคราว/ปิดประกาศรับสมัครงาน/ยกเลิก

สามารถทำการแก้ไขประกาศรับสมัครงาน/หยุดประกาศชั่วคราว/ปิดประกาศรับสมัครงาน/ยกเลิก ได้ดังนี้

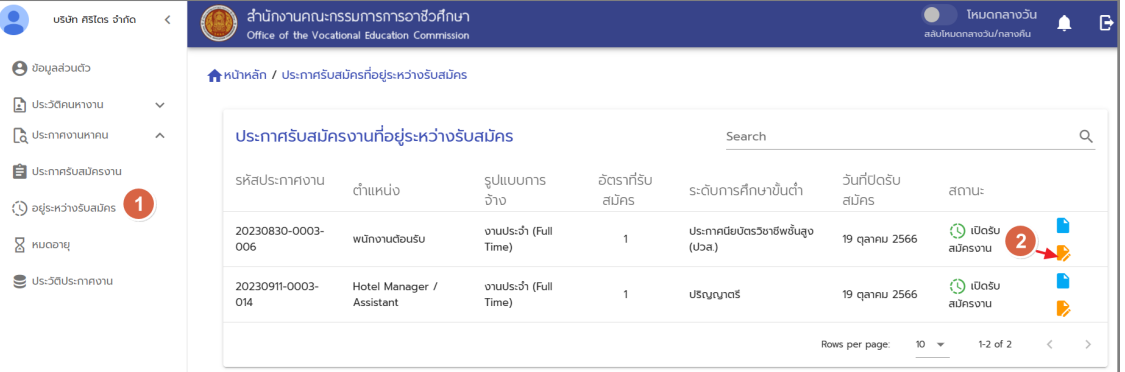

รูปภาพแสดงปุ่มสำหรับเข้าสู่หน้าจอแก้ไขประการรับสมัครงาน

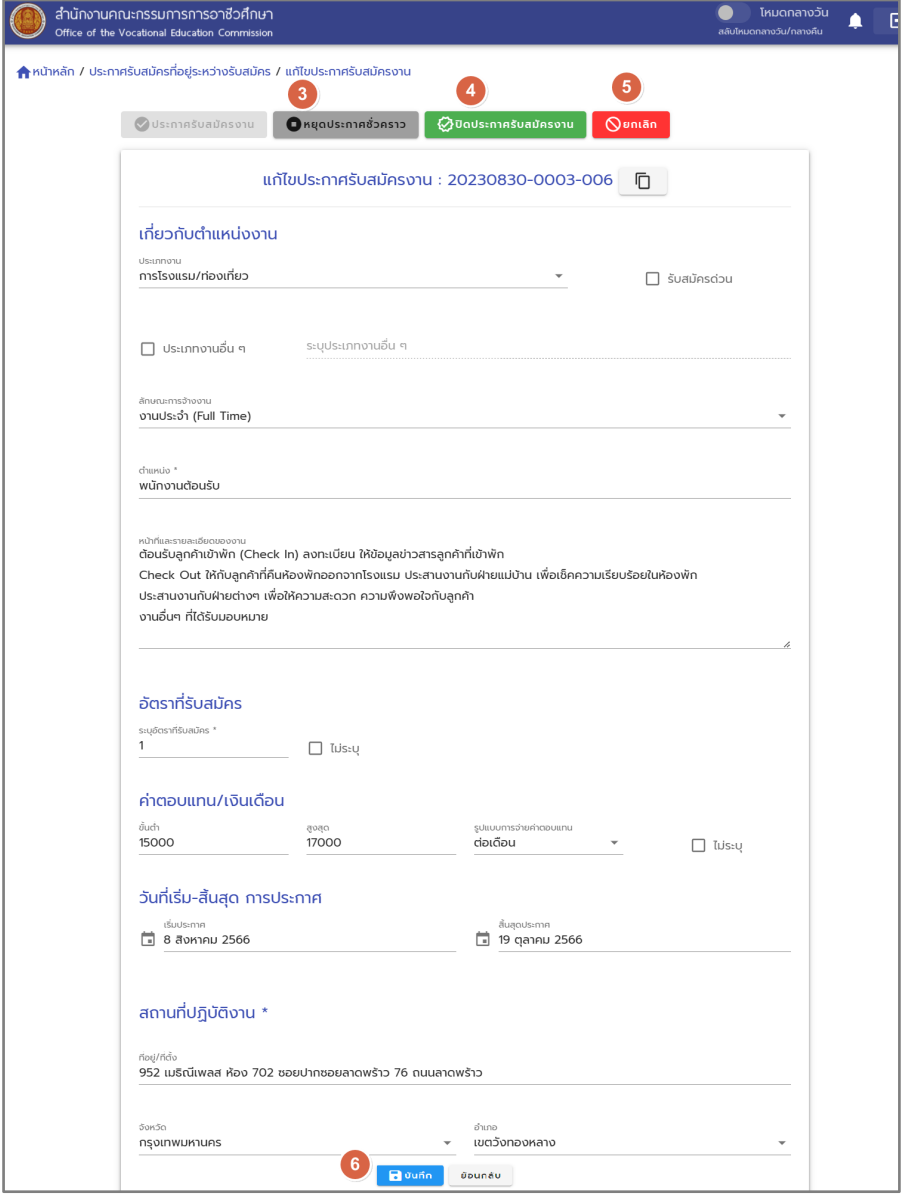

รูปภาพแสดงน้าจอการแก้ไขประกาศรับสมัครงาน

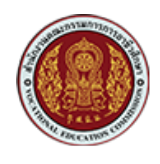

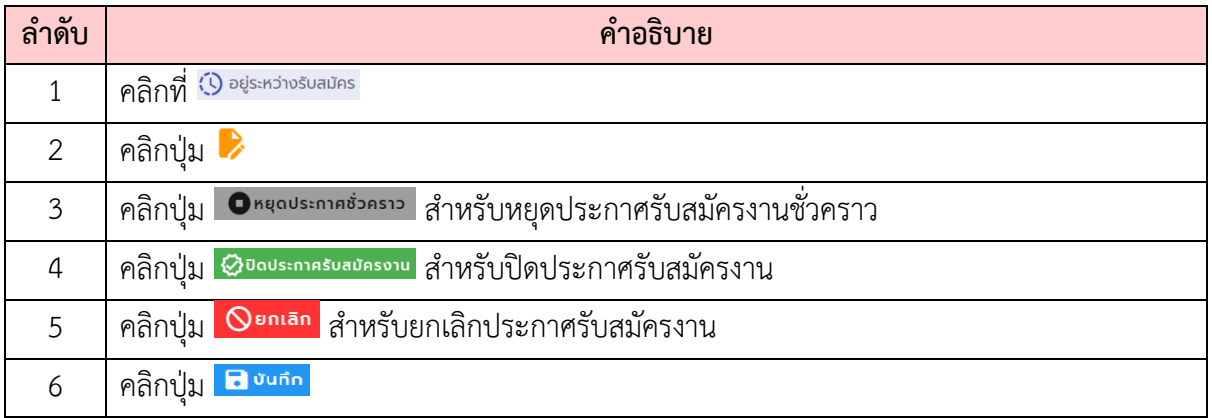

#### **9. การค\*นหาการแจ\*งเตือน**

สำหรับการแจ้งเตือนจากระบบจะมีรูปแบบการแจ้งเตือนใน 2 ช่องทาง คือ การแจ้งเตือนบนหน้า เว็บไซต์ (Web Notification) และทางอีเมล (e-Mail Notification) เพื่อเป็นการแจ้งเตือนและแจ้งข่าวสาร ต่างๆ ให้ผู้ใช้ทราบ ตัวอย่างการแจ้งเตือน ดังรายละเอียด

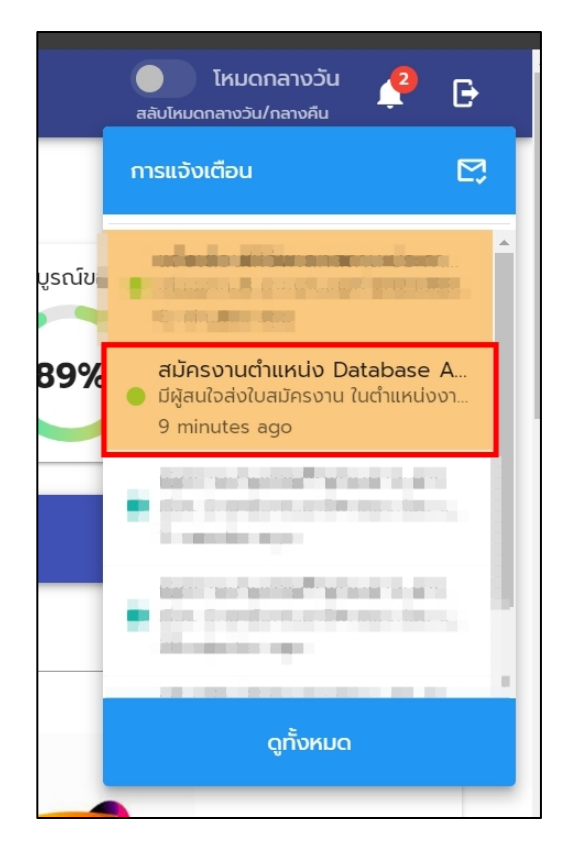

รูปภาพแจ้งเตือน Web Notification กรณีมีการสมัครงานตามประกาศรับสมัครงาน ที่สถานประกอบการได้ลงประกาศไว้ในระบบ

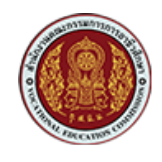

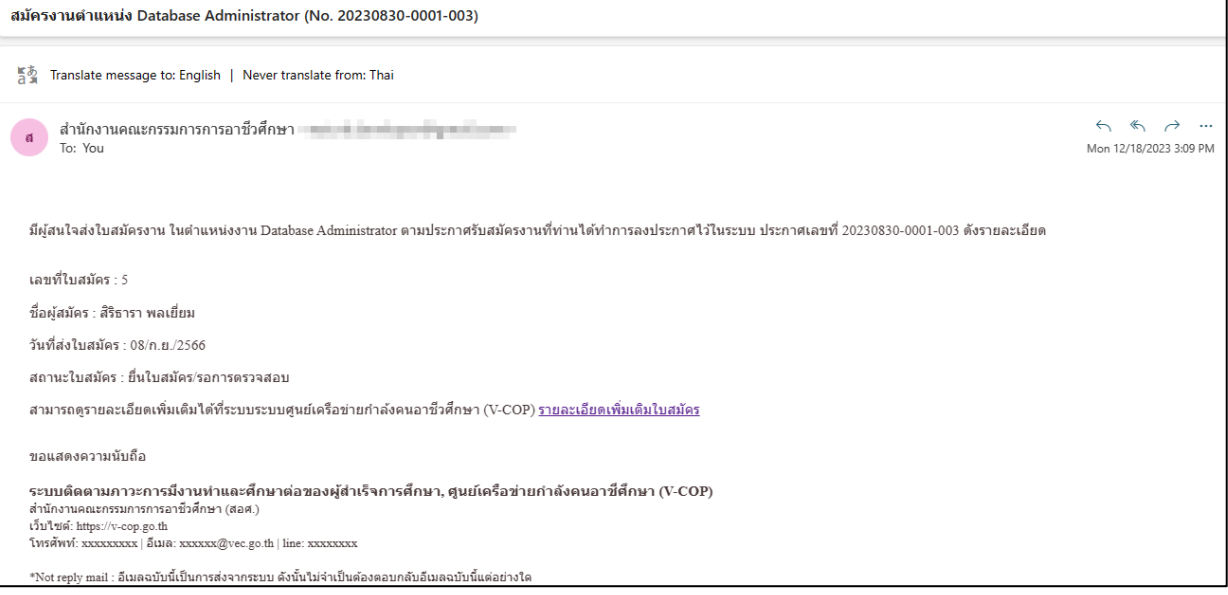

#### รูปภาพแจ2งเตือนอีเมลกรณีมีการสมัครงานตามประกาศรับสมัครงาน

#### ที่สถานประกอบการได้ลงประกาศไว้ในระบบ

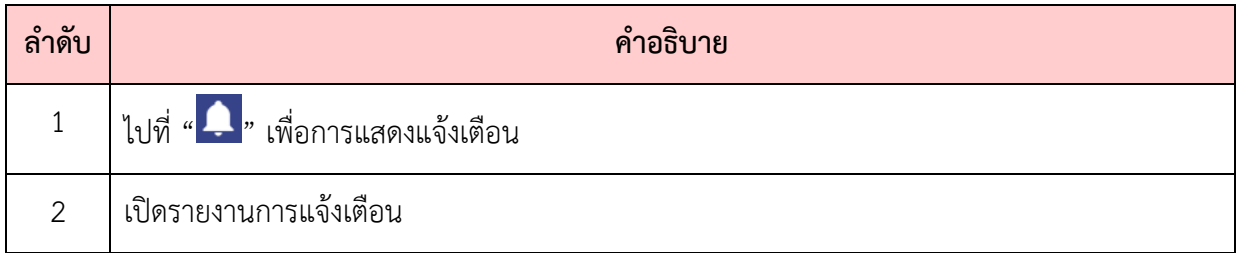